**ZAWIERA CD** 

# **W BIURZE I NIE TYLKO**

### SERGIUSZ FLANCZEWSKI

#### Praktycznie i efektywnie wykorzystaj wszystkie możliwości Excela

Najpotrzebniejsze podstawy, czyli co trzeba wiedzieć, zanim zabierzesz się do pracy

Formuły i funkcje, czyli jak ułatwić sobie dokonywanie skomplikowanych obliczeń

Oferty, rachunki i listy obecności, czyli do czego warto używać Excela w firmie

## **WYDANIE II**

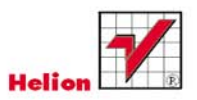

# helion. $p\not\!\!\!\downarrow$

# $\gg$  Idź do

- [Spis tre](#page-2-0)ści
- Przykł[adowy rozdzia](#page-7-0)ł

# Katalog książek

- [Katalog online](http://helion.pl/katalog.htm)
- [Zamów drukowany](http://helion.pl/zamow_katalog.htm) katalog

# Twój koszyk

[• Dodaj do koszyka](http://helion.pl/zakupy/add.cgi?id=exbnt2)

### Cennik i informacje

- [Zamów informacje](http://helion.pl/emaile.cgi) o nowościach
- [Zamów cennik](http://helion.pl/cennik.htm)

# Czytelnia

[• Fragmenty ksi](http://helion.pl/online.htm)ążek online

**X** Kontakt

Helion SA ul. Kościuszki 1c 44-100 Gliwice tel. 32 230 98 63 [e-mail: helion@helion.pl](mailto:helion@helion.pl) © Helion 1991–2010

# Excel w biurze i nie tylko. Wydanie II

Autor: [Sergiusz Flanczewski](http://helion.pl/autorzy/flaser.htm) ISBN: 978-83-246-2697-7 Format: 158×235, stron: 400

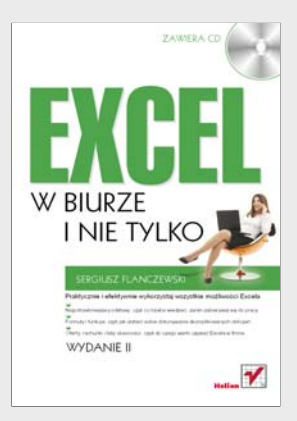

#### Praktycznie i efektywnie wykorzystaj wszystkie możliwości Excela

- Najpotrzebniejsze podstawy, czyli co trzeba wiedzieć, zanim zabierzesz się do pracy
- Formuły i funkcje, czyli jak ułatwić sobie dokonywanie skomplikowanych obliczeń
- Oferty, rachunki i listy obecności, czyli do czego warto używać Excela w firmie

Excel jako znakomity arkusz kalkulacyjny jest dziś w zasadzie niezbędny w każdym biurze. Może służyć do przeprowadzania miliona różnych operacji liczbowych, od prostych rachunków przychodów i rozchodów, przez obliczanie podatku, aż po wydawanie dowodów dostawy i zaświadczeń o zarobkach. Wystarczy przygotować odpowiednie arkusze i wprowadzić do nich dane, a potem można już cieszyć się wolnym czasem, zaoszczędzonym dzięki automatyzacji wielu żmudnych czynności. Jeśli to właśnie jest Twoim celem, trafiłeś na odpowiednią książkę.

"Excel w biurze i nie tylko" to podręcznik pomagający w opanowaniu Excela 2007 od podstaw po kwestie bardzo zaawansowane. Znajdziesz tu informacje na temat tworzenia, usuwania i dostosowywania nowych arkuszy czy skoroszytów, wprowadzania, edycji i formatowania danych, stosowania formuł i funkcji oraz sortowania i filtrowania danych. Nauczysz się tworzyć i wykorzystywać makra, wstawiać formanty, konstruować skoroszyty z wszelkimi danymi towarów, a także skoroszyty dotyczące rachunków czy zamówień. Dowiesz się, jak stworzyć listę obecności pracowników, wystawiać zaświadczenia o zatrudnieniu i używać danych z Excela do opracowania ofert cenowych czy katalogów.

- Podstawowe informacje o obsłudze arkusza kalkulacyjnego
- Podstawowe obiekty Excela
- Wprowadzanie i formatowanie danych
- Formuły i funkcje
- Sortowanie i filtrowanie danych
- Drukowanie
- Makropolecenia pierwszy krok w programowaniu
- Zmiany zapisu wartości liczbowej na zapis słowny
- Oferty cenowe i dowód dostawy
- Rachunki, zamówienia i odsetki
- Kalendarze i inne operacje na datach
- Lista obecności
- Zaświadczenie o zatrudnieniu i zarobkach

#### Wypróbuj Excel i uczyń swoją pracę znacznie łatwiejszą!

# <span id="page-2-0"></span>Spis treści

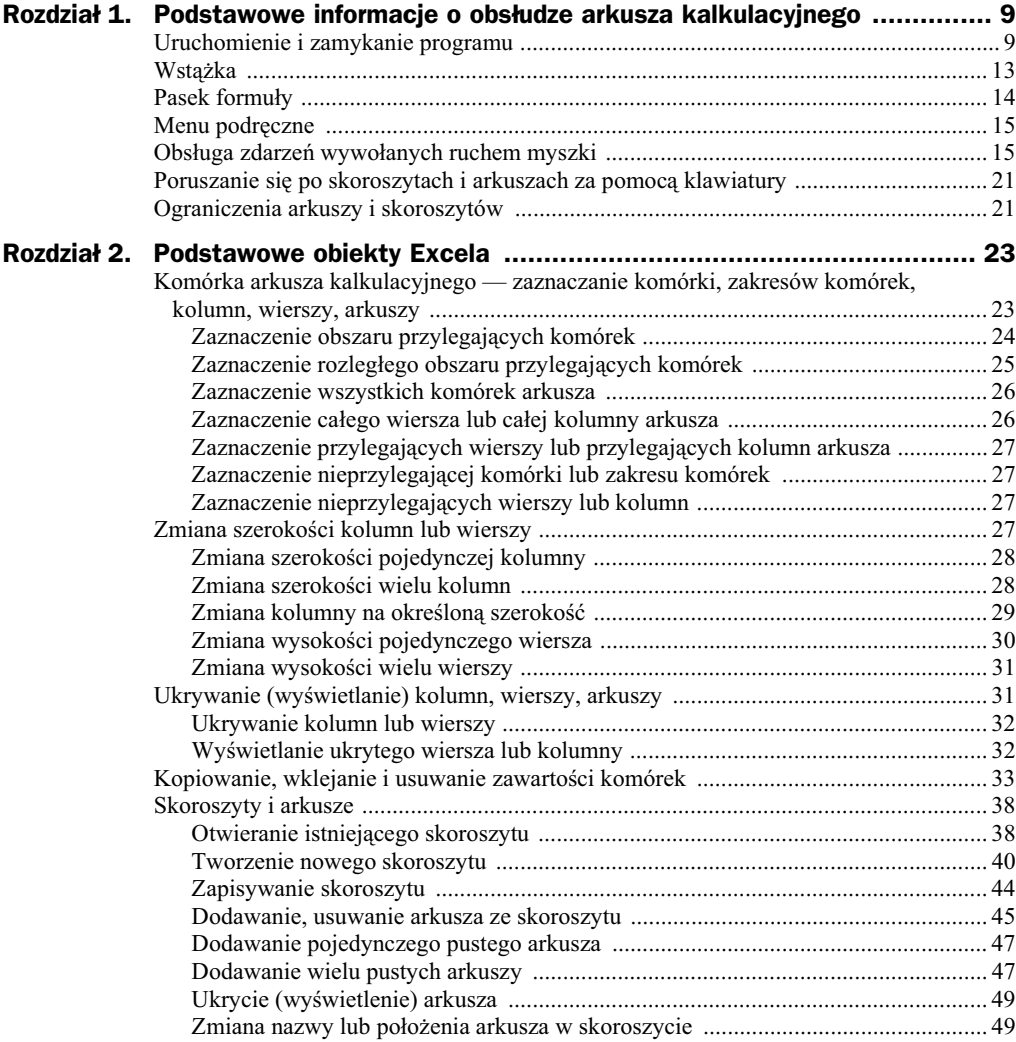

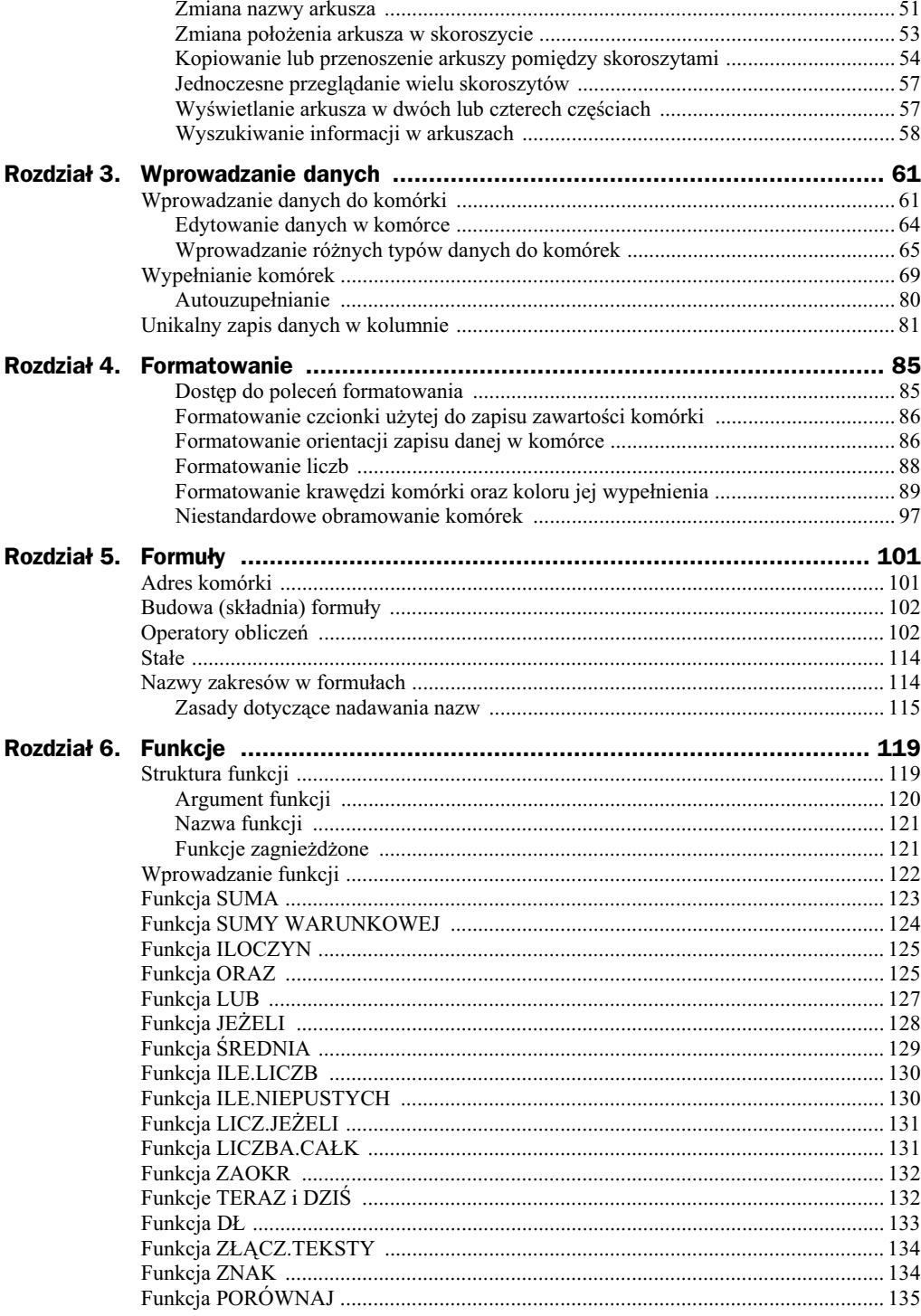

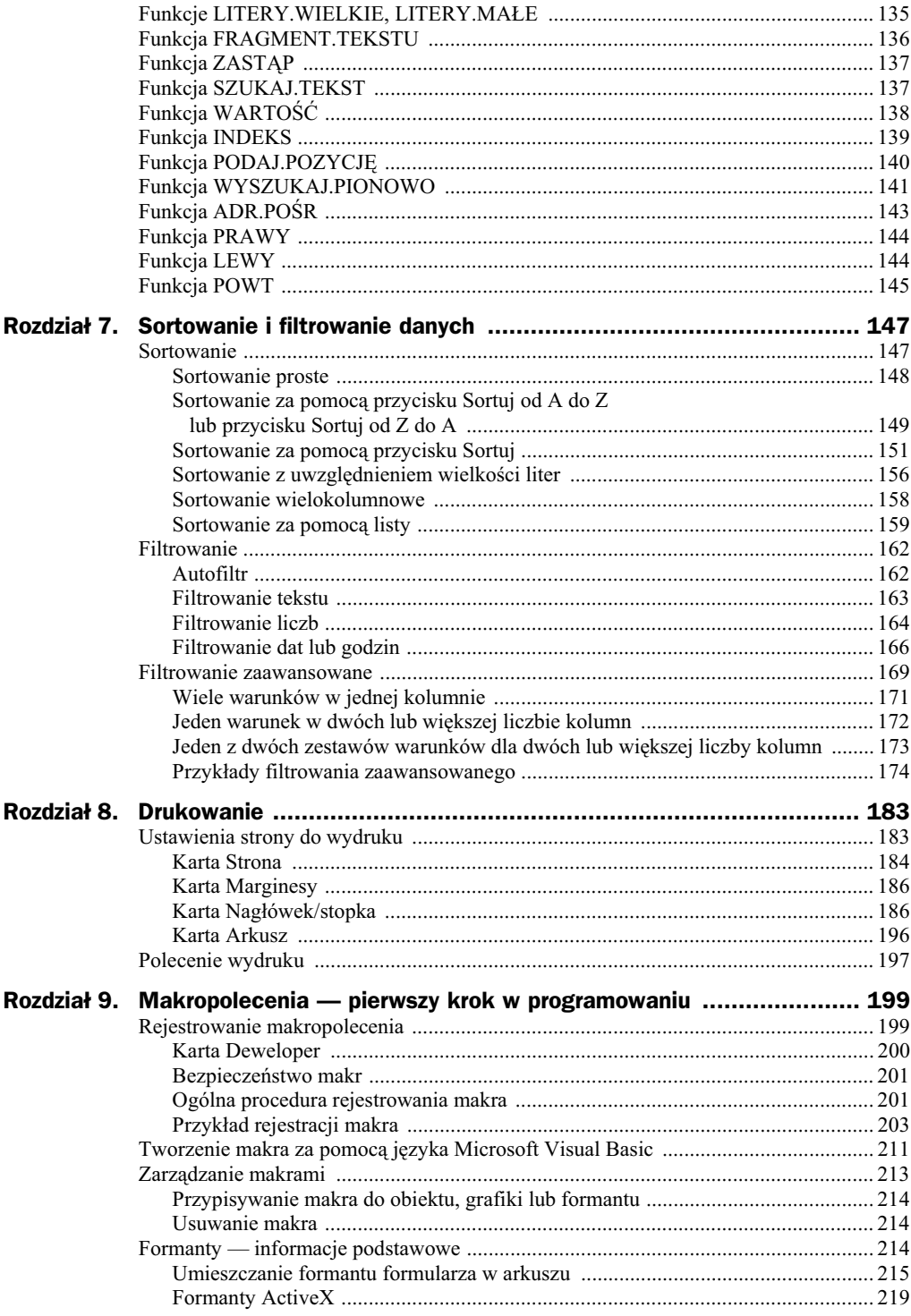

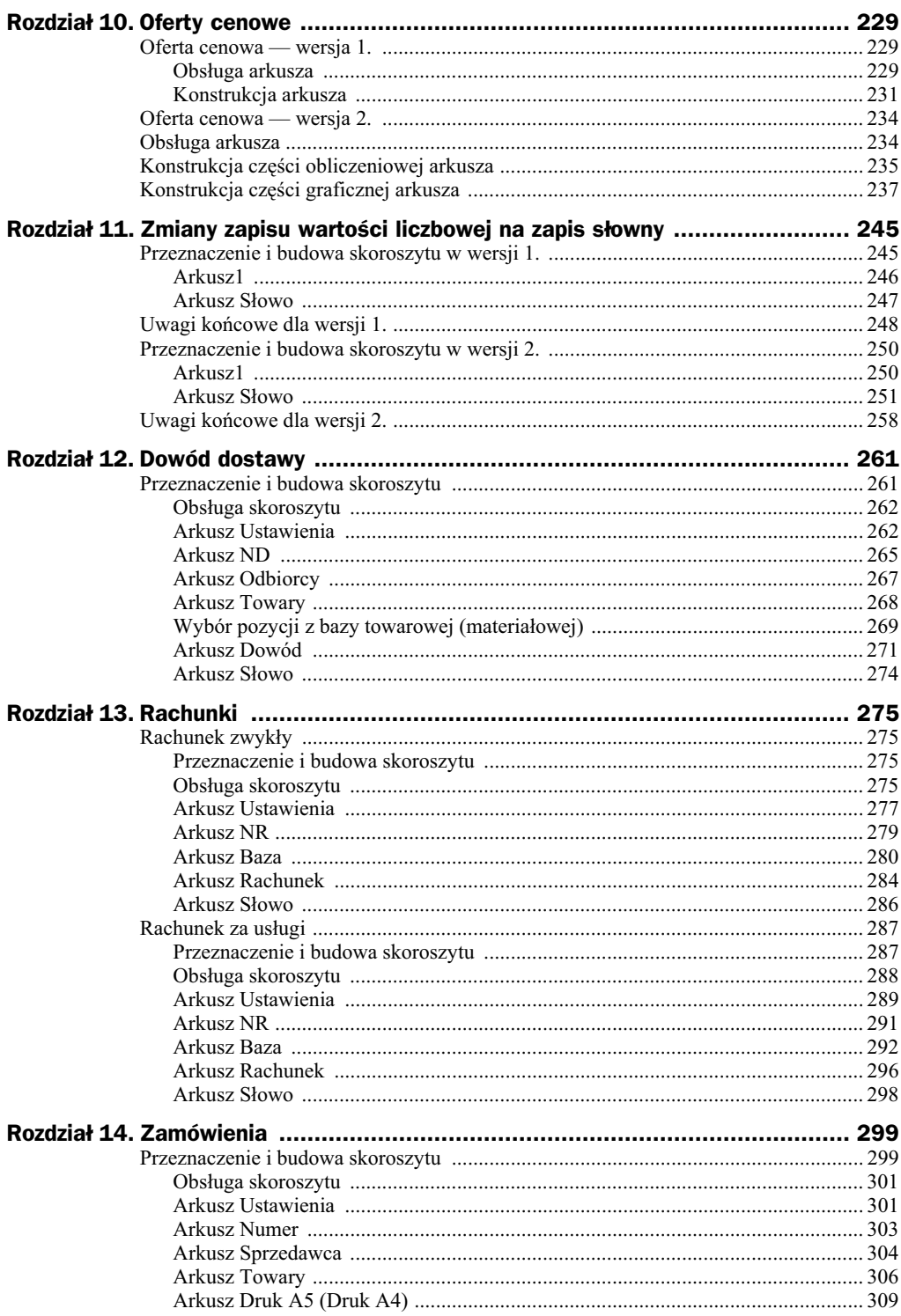

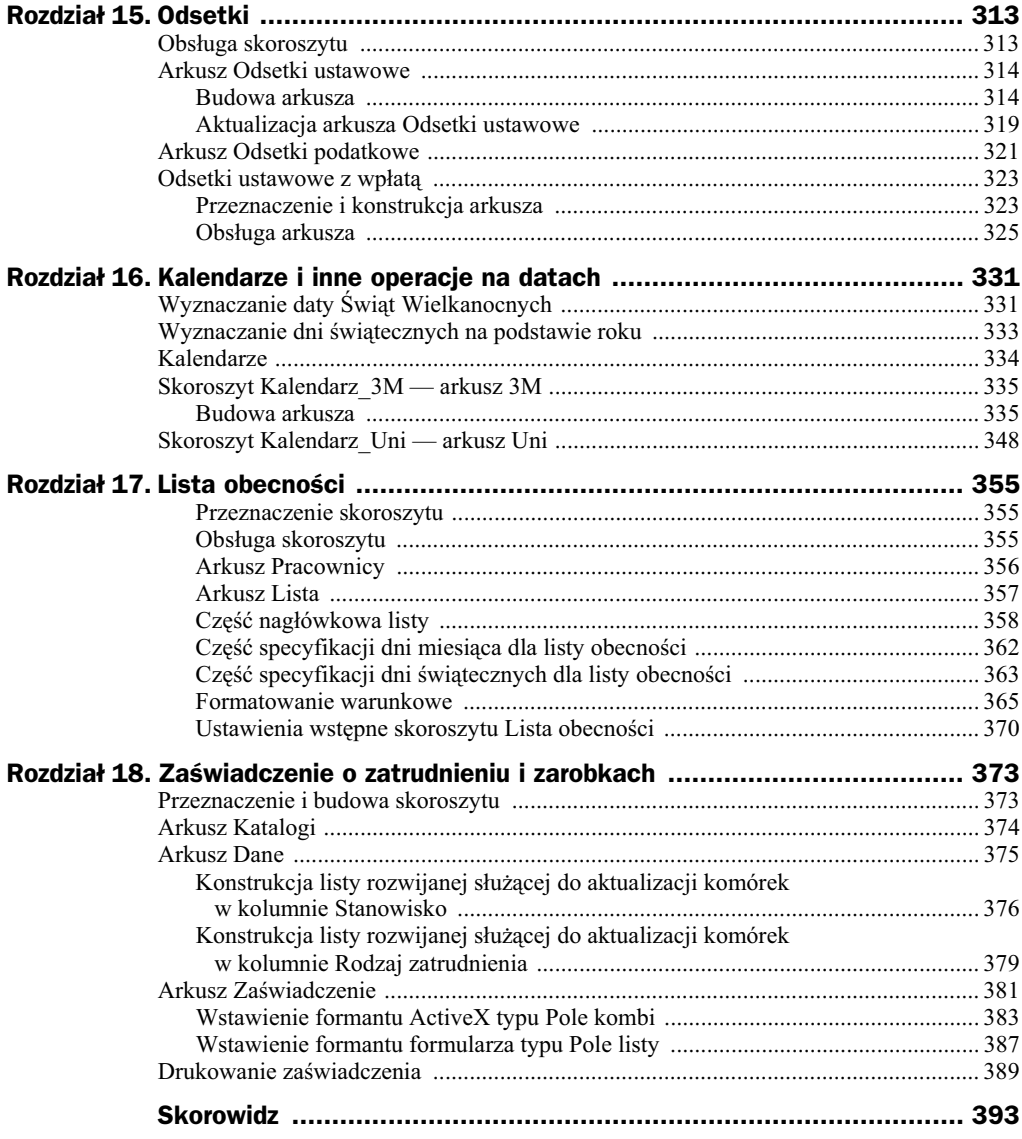

# <span id="page-7-0"></span>Rozdział 3. Wprowadzanie danych

Nie istnieją "dobre" czy "złe" sposoby wprowadzania danych, istnieją natomiast źle lub dobrze wprowadzone dane. Lecz mając na uwadze powiedzenie — "wprowadzać każdy może, jeden lepiej, drugi gorzej", w niniejszym rozdziale omówimy kilka technik wprowadzania informacji do komórek arkusza. Techniki te pozwalają nam na wykonanie tej "niezbyt" przyjemnej pracy w sposób szybki i w miarę "bezbolesny". Dotyczy to zwłaszcza zestawień podobnych informacji, na przykład kolumn dat lub wartości zmieniających się według określonego schematu (wypełnionych w sposób seryjny).

# Wprowadzanie danych do komórki

Aby wprowadzić żądaną informację (daną) do określonej komórki, musimy pokazać Excelowi, o którą komórkę chodzi, przez kliknięcie w jej obszarze lewym przyciskiem myszki. Działanie to spowoduje aktywację komórki, co zasygnalizowane zostanie otoczeniem jej "grubą ramką" zwaną selektorem (rysunek 3.1).

**Rysunek 3.1.** *Miejsca wprowadzania danych*

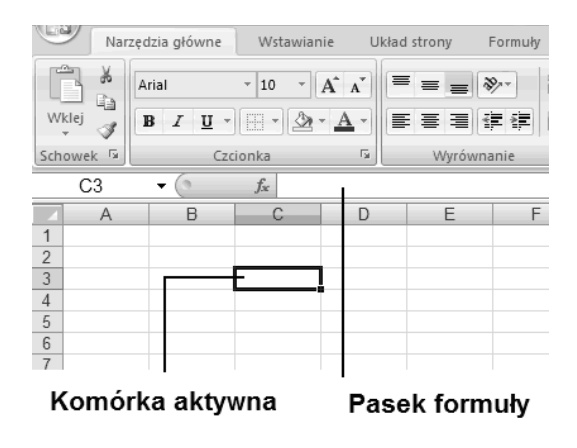

Dane, które chcemy umieścić w komórce, możemy wprowadzić do niej bezpośrednio lub wpisując je w pasku formuły. Ustawienie domyślne miejsca wprowadzania danych możemy określić przez:

- **1.** Kliknicie przycisku *pakietu Microsoft Office* i wydanie polecenia *Opcje programu Excel*.
- **2.** Po aktywacji okna dialogowego *Opcje programu Excel* dla pozycji Zaawansowane zaznaczenie lub usunięcie zaznaczenia opcji *Edytuj bezpośrednio w komórce* (rysunek 3.2).

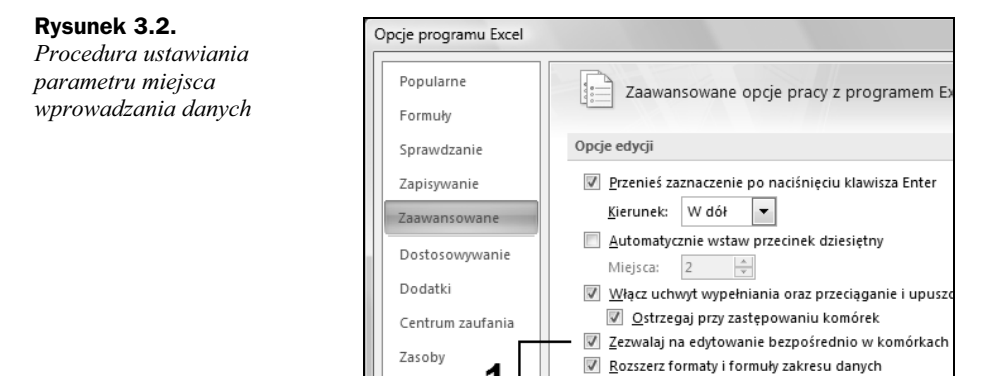

Bez względu na miejsce wpisywania, o czym informuje nas kursor "pisania" widoczny w komórce lub na pasku formuły — dane (ciąg znaków) będą pojawiały się zarówno w komórce, jak i na pasku formuy (oznaczenie 1 na rysunku 3.3).

#### **Rysunek 3.3.**

*Procedura wprowadzania danych: a)* bezpośrednio *do komórki, b) do paska formuy.*

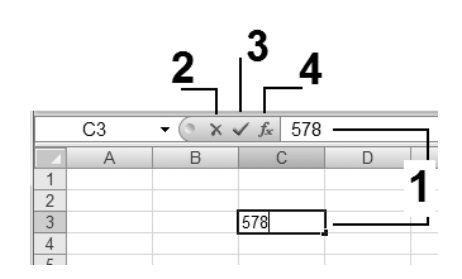

V Włącz automatyczne wpisywanie procentów

W czasie wprowadzania danych na pasku formuły pojawiają się trzy przyciski, których wygląd przedstawiony został na rysunku 3.3. Przycisk oznaczony symbolem 2 (przycisk o nazwie Anuluj) służy do anulowania wprowadzanych danych. Kliknięcie go w czasie wprowadzania danych (bez względu na miejsce wprowadzania — komórka czy pasek formuły) spowoduje usunięcie wszystkich wprowadzonych do tej chwili znaków. Przycisk oznaczony symbolem 3 (przycisk o nazwie Wpis) służy do zatwierdzenia wprowadzanych do komórki danych. Kliknięcie go zostaje "zrozumiane" przez program jako zakończenie procedury wprowadzania danych (znika kursor "pisania"), przy czym komórka pozostaje aktywna. Przycisk oznaczony symbolem 4 służy do obsługi procedur wstawiania standardowych funkcji Excela do formuy.

#### **Rysunek 3.4.**

*Wygld arkusza po zatwierdzeniu danych w komórce C3 klawiszem Enter*

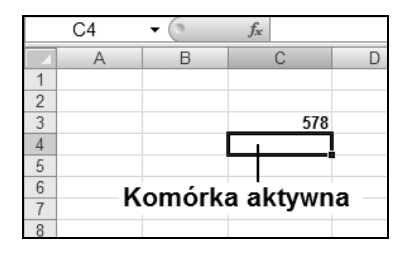

Dla wielu użytkowników (zwłaszcza programów bazodanowych) zatwierdzenie danych realizowane jest przez naciśnięcie klawisza *Enter*. Domyślnie po naciśnięciu tego klawisza Excel przechodzi do komórki leżącej bezpośrednio pod tą, w której dane zostały zatwierdzone. Automatycznie komórka ta staje się komórką aktywną (rysunek 3.4).

W przypadku gdy "kierunek" wprowadzania przez nas danych jest zgodny z "domyślnym przejściem" programu, sytuacja ta nie jest "męcząca", lecz wręcz przeciwnie pożądana. Jednak w przypadku gdy chcemy wprowadzić zestaw danych, ułożonych w sposób "horyzontalny", ta metoda aktywacji następnej komórki jest niezmiernie uciążliwa, wymagająca każdorazowo ingerencji polegającej na klikaniu (aktywacji) żądanej komórki. Aby zmienić domyślny kierunek przenoszenia zaznaczenia (aktywacji) komórki po naciśnięciu klawisza *Enter*, należy:

- **1.** Po aktywacji okna dialogowego *Opcje programu Excel* kliknąć pozycję *Zaawansowane*.
- 2. Upewnić się, że włączone (zaznaczone) jest pole wyboru Przenieś zaznaczenie *po naciśnięciu klawisza Enter* (rysunek 3.5).

#### **Rysunek 3.5.**

*Procedura ustawienia kierunku przenoszenia*  $po$  naciśnieciu *klawisza Enter*

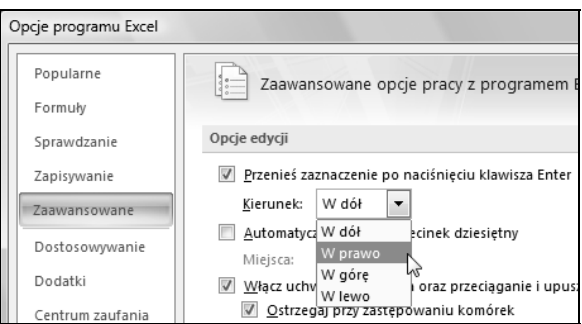

- **3.** Kliknąć strzałkę listy rozwijanej *Kierunek* (rysunek 3.5) i wybrać odpowiednią opcję.
- **4.** Zatwierdzić ustawienia przez kliknięcie przycisku OK znajdującego się w prawym dolnym rogu okna dialogowego Opcje programu Excel, powodując tym samym zamknicie okna dialogowego i powrót do aktywnego arkusza.

Przykładowo wybranie na liście rozwijanej *Kierunek* opcji *W prawo* spowoduje, że po zatwierdzeniu klawiszem *Enter* wartości w komórce C3 komórką aktywną zostanie komórka D3 (rysunek 3.6).

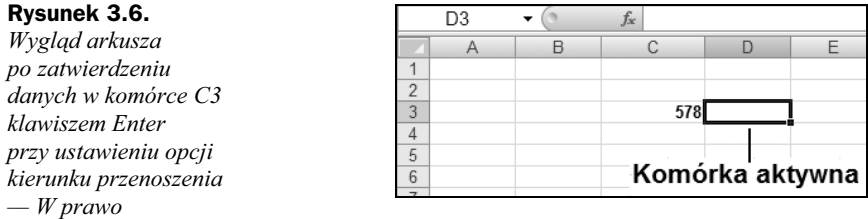

## **Edytowanie danych w komórce**

Pojęcie edytowania danych, chociaż często używane jako synonim wprowadzania danych, dotyczy aktualizacji już wprowadzonych informacji do komórki. Niejednokrotnie zachodzi potrzeba poprawy tylko jednej cyfry w całym zapisie wartości znajdujących się w określonej komórce (rysunek 3.7). W tym celu możemy poddać komórkę procedurze edycji bez potrzeby wprowadzania od początku całego ciągu znaków.

**Rysunek 3.7.** *Przykadowy zapis wartości z błędną cyfr 2*

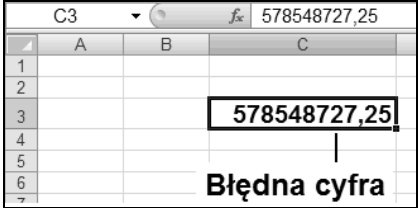

Podobnie jak przy wprowadzaniu danych, edycję danych możemy przeprowadzić bezpośrednio w komórce lub też na pasku formuły. Poprawę (edycję) danych na pasku formuły należy przeprowadzić w następujący sposób:

- **1.** Kliknąć żądaną komórkę.
- **2.** Po wyświetleniu zawartości komórki w pasku formuły kliknąć wskaźnikiem myszki w miejscu, w którym chcemy dokonać poprawy (rysunek 3.8, oznaczenie 1).

#### **Rysunek 3.8.**

*Poprawa zawartości komórki w pasku formuy*

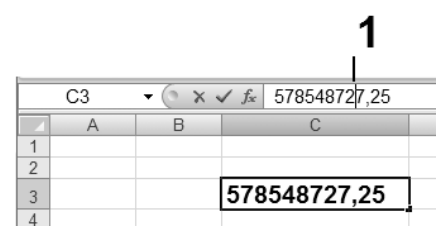

- **3.** Działanie z punktu 2. spowoduje pojawienie się kursora, umożliwiając nam tym samym dokonanie zmiany (np. kasowanie przy użyciu klawiszy *Backspace* lub *Delete* i ponowne wpisanie znaku).
- **4.** Zatwierdzić poprawną wartość przez naciśniecie przycisku *Wpis* lub przez naciśnięcie klawisza *Enter*.

Poprawę (edycję) danych bezpośrednio w komórce należy przeprowadzić w następujący sposób:

**1.** Naprowadzić wskaźnik myszki (oznaczenie 1, rysunek 3.9) na żądaną komórkę, najlepiej w miejscu wystapienia błedu w zapisie informacji.

**Rysunek 3.9.**

*Miejsce kliknicia* zawartości komórki

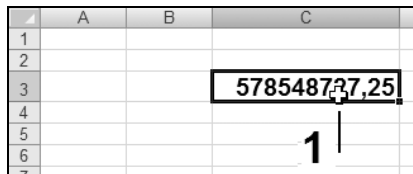

- 2. Dwukrotnie kliknąć lewym przyciskiem myszki.
- **3.** Działanie z punktu 1. i 2. spowoduje pojawienie się kursora dokładnie (lub prawie dokładnie) w miejscu wystąpienia błędnego zapisu, umożliwiając nam tym samym dokonanie jego zmiany (rysunek 3.10).

**Rysunek 3.10.** *Poprawa danej bezporednio w komórce*

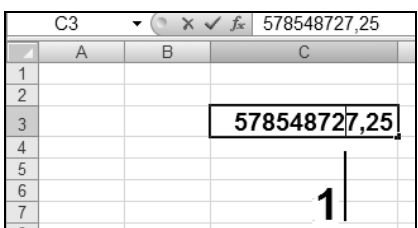

**4.** Zatwierdzić poprawną wartość przez naciśnięcie przycisku *Wpis* lub przez naciśnięcie klawisza Enter.

## Wprowadzanie różnych typów danych do komórek

O ile wprowadzanie danych będących zwykłym tekstem (na przykład nazwisko i imię) jest dość proste i nie wymaga dodatkowych rozważań (przynajmniej na tym etapie), o tyle wprowadzanie danych numerycznych (liczbowych) oraz danych określających datę oraz czas wymaga nieco bliższych wyjaśnień.

Aby wpisać liczbę dziesiętną, należy użyć klawisza "kropki" znajdującego się na klawiaturze numerycznej. Użycie klawisza "kropki" znajdującego się na klawiaturze alfanumerycznej (klawisz kropki nad klawiszem spacji — "najdłuższym klawiszem") spowoduje przyjcie danej w postaci tekstowej (rysunek 3.12).

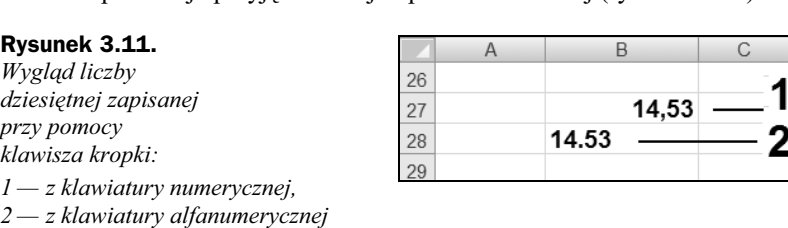

W celu rozdzielenia tysięcznych części liczby nie należy używać jako "separatora" znaku kropki (bez względu na użyty klawisz). Można natomiast w celu separacji części tysięcznych liczby w czasie wprowadzania wartości wpisać znak spacji (rysunek 3.12).

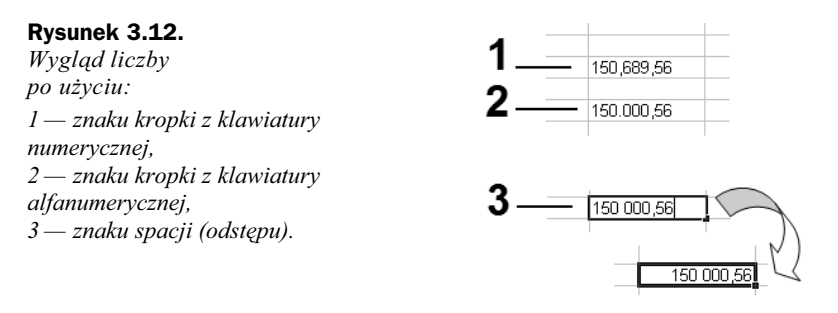

W celu wpisania liczby ujemnej do komórki można użyć dowolnego klawisza z tym znakiem (tak z klawiatury numerycznej, jak i z klawiatury alfanumerycznej). Zapis wartości ujemnej można uzyskać również przez wpisanie liczby w nawiasach (rysunek 3.13).

#### **Rysunek 3.13.**

*Procedura wprowadzenia danej w nawiasach — danej "ujemnej"*

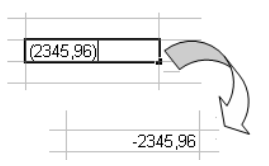

Zapis wartości ujemnej w przykładowej postaci (-569,54) spowoduje przyjęcie danej w postaci tekstowej (rysunek 3.14).

#### **Rysunek 3.14.**

*Wygld komórki po procedurze wprowadzenia danej "ujemnej w nawiasach"*

 $(-569, 54)$ 

Zapis wartości ujemnej w przykładowej postaci - (569, 54) spowoduje przyjęcie danej w "normalnej postaci ujemnej" (rysunek 3.15).

#### **Rysunek 3.15.**

*Wygld komórki po procedurze wprowadzenia danej w nawiasach poprzedzonych znakiem "minus"*

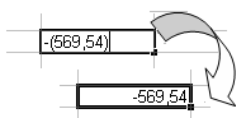

Aby wprowadzić liczbę ułamkową do komórki, należy najpierw napisać jej *część całko*witą, następnie *spację*, po czym *część ułamkową*. Po zatwierdzeniu wpisu w komórce zobaczymy zapis liczby w postaci uamkowej, natomiast w pasku formuy liczba jest przedstawiona w postaci dziesiętnej (rysunek 3.16).

#### **Rysunek 3.16.**

*Zapis liczby w postaci uamkowej*

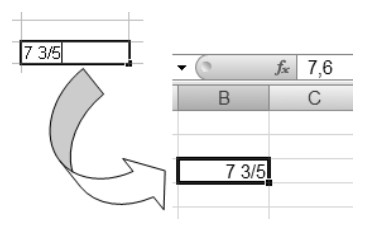

Aby wprowadzić tylko część ułamkową do komórki, należy najpierw napisać jej spację, po czym *część ułamkową* (rysunek 3.17). Brak zera przed częścią ułamkową spowoduje, że dana będzie traktowana jako data i tak zostanie wyświetlona (rysunek 3.18).

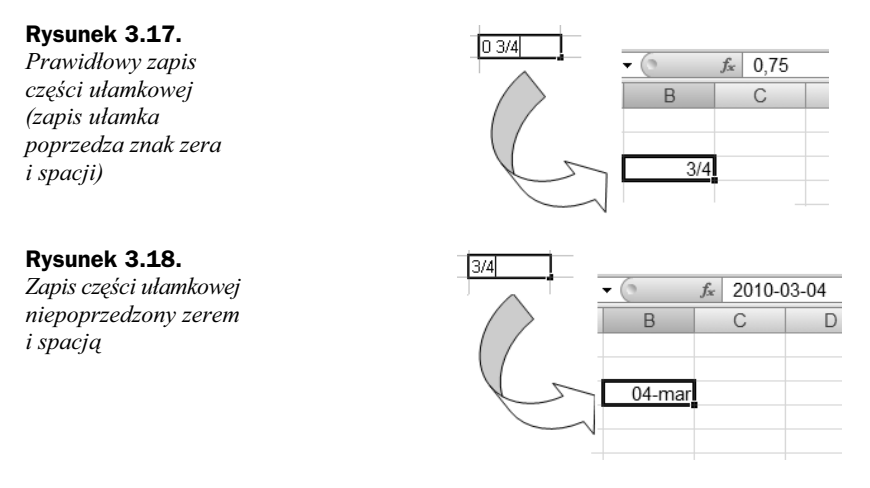

Zapis liczby w postaci ułamka niewłaściwego, przeprowadzony w sposób prawidłowy (opisany powyżej), spowoduje wyświetlenie wprowadzonej danej jako liczby ułamkowej w postaci ułamka właściwego (rysunek 3.19).

#### **Rysunek 3.19.**

*Procedura zapisu uamka niewaciwego*

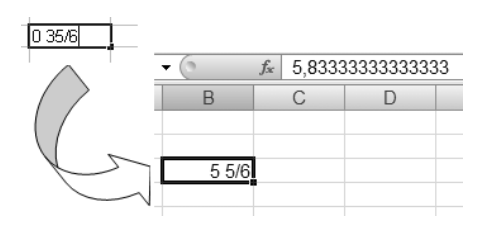

W tabeli 3.1 pokazano sposób wprowadzania danych typu data/czas oraz sposób wyświetlenia ich po zatwierdzeniu wpisu do komórki. W datach można używać myślników i ukośników. Wielkość liter nie odgrywa roli. Na danych typu data można wykonywać dziaania matematyczne (np. dodawanie, odejmowanie).

Aby szybko wprowadzić bieżącą datę do aktywnej komórki w formacie pokazanym na rysunku 3.20, należy wcisnąć (przytrzymać naciśnięty) klawiszy *Ctrl*, a następnie nacisnąć klawisz znaku średnika (*;*) — jak pokazano to na rysunku 3.21.

| <b>Format zapisu</b> | Sposób wprowadzenia                                                       | Wygląd komórki po zatwierdzeniu wpisu                                                                                   |
|----------------------|---------------------------------------------------------------------------|----------------------------------------------------------------------------------------------------|
| RR/MM/DD             | B<br>A<br>10/03/25<br>$\mathbf{1}$<br>$\overline{c}$<br>$\heartsuit$<br>3 | 2010-03-25                                                                                                    |
| DD-MMM-RR            | $\overline{A}$<br>B<br>26-mar-10<br>$\overline{c}$<br>3                   | $26$ -mar- $10$                                                                                                    |
| MMM-DD               | B<br>A<br>$max-03$<br>1<br>$\overline{2}$                                 | 2010-03-03<br>A <sub>1</sub><br>$\mathbf{v}$ (n<br>$f_x$<br>B<br>С<br>D<br>Α<br>03-mar<br>$\mathbf 1$<br>$\overline{2}$ |
|                      |                                                                           | Domyślnie przyjęty rok daty systemowej.                                                                                 |
| DD-MMM               | B<br>$\overline{A}$<br>$25 - maj$                                         | $f_x$ 2006-05-25<br>A1<br>$\overline{\phantom{a}}$<br>B<br>C<br>D<br>A<br>25-mail                                       |
|                      |                                                                           | Domyślnie przyjęty rok daty systemowej.                                                                                 |
| GG:                  | $\overline{A}$<br>B<br> 06:<br>$\mathbf{1}$<br>$\overline{2}$             | 06:00                                                                                                    |
| GG : MM              | B<br>$\overline{A}$<br>21:03<br>$\overline{2}$                            | 21:03                                                                                                    |
| GG:MM:SS             | B<br>A<br>15:25:35<br>1<br>$\overline{c}$                                 | 15:25:35                                                                                                    |

**Tabela 3.1.** *Sposoby wprowadzania dat do komórek arkusza*

#### **Rysunek 3.20.**

*Wygld formatu* zapisu bieżącej daty *w aktywnej komórce*

#### **Rysunek 3.21.**

*Procedura* wstawiania bieżącej *daty do aktywnej komórki*

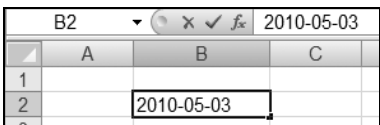

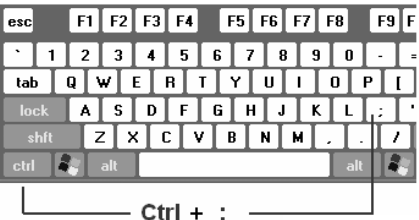

Aby szybko wprowadzić bieżącą godzinę do aktywnej komórki w formacie pokazanym na rysunku 3.22, należy wcisnąć (przytrzymać naciśnięte) klawisze *Shift* oraz Ctrl, a następnie nacisnąć klawisz znaku średnika (*;*) — jak pokazano to na rysunku 3.23.

#### **Rysunek 3.22.**

*Wygld formatu zapisu biecej godziny w aktywnej komórce*

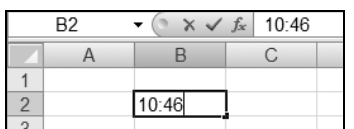

#### **Rysunek 3.23.**

*Procedura wstawienia*  $bieżacej godzinv$ *do aktywnej komórki*

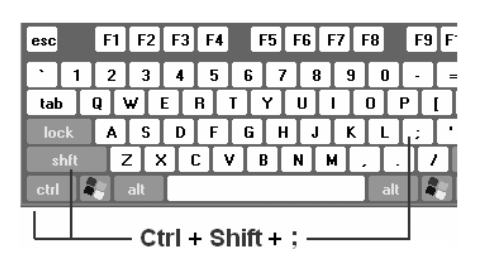

# Wypełnianie komórek

Wypełnianie komórek to jedna z najprzyjemniejszych czynności, jaka jest dostępna dla użytkownika arkuszy kalkulacyjnych. Można śmiało stwierdzić, że właśnie to pojęcie (wypełnianie) w pełni obrazuje zasadę "minimum nakładów — maksimum efektów". Automatyczne wypenienie komórek przylegajcych do siebie (w kolumnie lub wierszu) możemy wykonać za pomocą tak zwanego punktu *uchwytu wypełnienia* oraz techniki przecigania. Uchwyt wypenienia to niewielki, czarny kwadrat w prawym dolnym rogu aktywnej komórki lub zaznaczenia (rysunek 3.24).

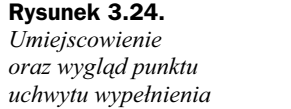

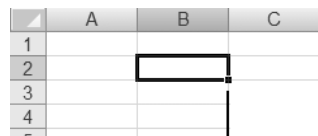

#### Uchwyt wypełnienia

Po naprowadzeniu standardowego wskaźnika zaznaczenia na punkt uchwytu wypełnienia wskaźnik przybiera postać czarnego znaku plus (krzyżyka), jak pokazano to na rysunku 3.25, umożliwiając tym samym przeciągnięcie uchwytu wypełnienia komórki. Procedura przeciagnięcia spowoduje skopiowanie zawartości komórki do innych komórek w tej samej kolumnie (wierszu) lub też wypełnienie komórek serią danych. Serie danych to dowolne ciągi powiązanych ze sobą informacji, takich jak kolejne liczby, kolejne daty, nazwy miesięcy lub dni, jak również zapisy formuły dla kolejnych komórek.

#### **Rysunek 3.25.**

*Zmiana wygldu wska nika zaznaczenia po naprowadzeniu go na punkt uchwytu wypenienia*

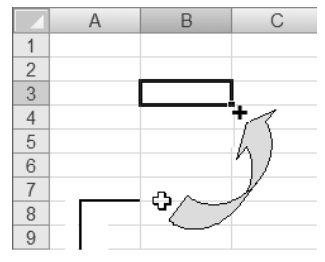

Wskaźnik zaznaczenia

#### **Wype-nienie komórek liczbami**

Aby wypełnić komórki określoną liczbą (skopiować liczbę z żądanej komórki do określonego obszaru komórek), należy:

- 1. Naprowadzić standardowy wskaźnik zaznaczenia na uchwyt zaznaczenia określonej komórki.
- **2.** Po uzyskaniu przez wskaźnik wyglądu "czarnego plusa" wcisnąć lewy klawisz myszki.
- **3.** Przeciągnąć uchwyt wypełnienia, przez komórki przewidziane do wypełnienia (rysunek 3.26).

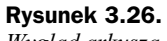

*Wygld arkusza podczas procedury przecigania*

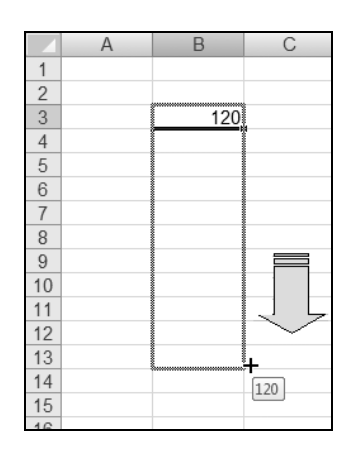

- **4.** Zwolnić przycisk myszki po uzyskaniu końca obszaru wypełnienia.
- **5.** W wyniku czynności wykonanych od punktu 1. do punktu 4. zawartość komórki — w naszym przykadzie B3 — zostaa skopiowana do wszystkich komórek znajdujących się w obszarze B4:B13 (obszarze wypełnienia), jak pokazano to na rysunku 3.27.

**Rysunek 3.27.** *Wygld komórek*  $bezpo'srednio$ *po zwolnieniu lewego klawisza myszki 1 — przycisk Opcje Autowypenienia*

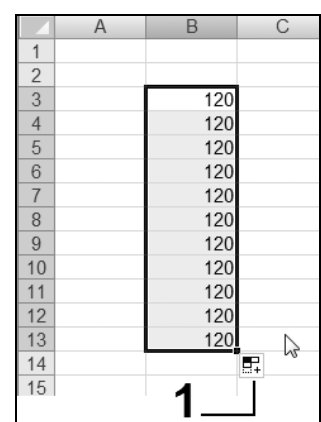

- **6.** Zwolnienie lewego przycisku myszki spowoduje wypełnienie określonego obszaru żądaną wartością oraz aktywację przycisku *Opcji Autowypełnienia* (rysunek 3.27, oznaczenie 1).
- **7.** Kliknać przycisk *Opcje Autowypełnienia*, powodując tym samym wyświetlenie listy dostępnych opcji wypełnienia (rysunek 3.28).

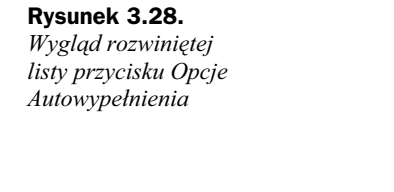

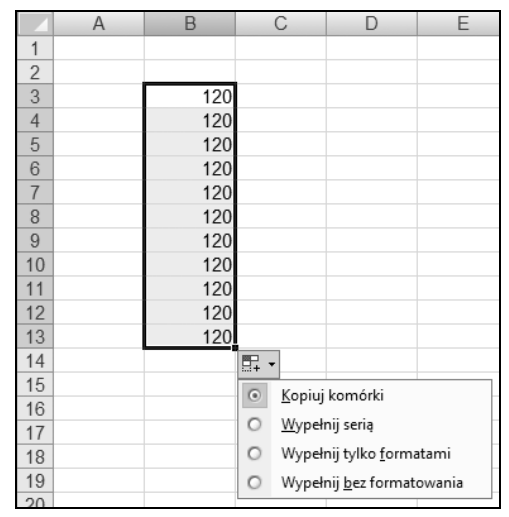

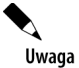

Wybór opcji *Kopiuj komórki* spowoduje wpisanie tej samej wartoci (zawartej w komórce "źródłowej") do wszystkich komórek obszaru wypełnienia (rysunek 3.28).

Uwaga

Wybór opcji *Wypenij seri* spowoduje wpisanie do kolejnych komórek kolejnych liczb utworzonych na podstawie liczby zawartej w komórce "źródłowej" (rysunek 3.29).

#### **Rysunek 3.29.**

*Procedura wypenienia seri liczb komórek w obszarze B4:B5*

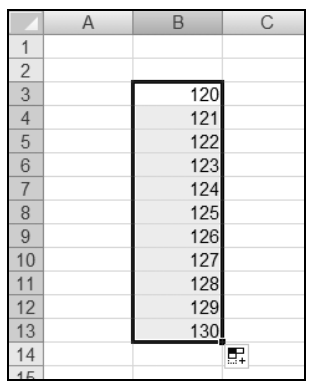

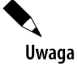

W przypadku gdy zawartość komórki "źródłowej" była wcześniej sformatowana, to bezpośrednio po procedurze przeciągnięcia komórki w obszarze wypełnienia "otrzymają" format identyczny z formatem określonym w komórce "źródłowej" (rysunek 3.30).

#### **Rysunek 3.30.**

*Procedura skopiowania* zawartości komórki *B3 — zapisanej czcionk Arial, pogubion kursyw o rozmiarze 14 pkt — do obszaru komórek B4:B13 bez zachowania formatowania zastosowanego w komórce B3*

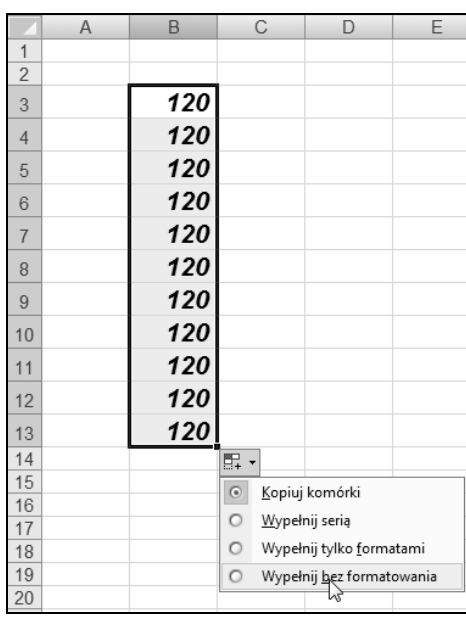

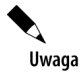

Po aktywacji listy i wyborze opcji *Wypenij bez formatowania* komórki w obszarze wypełnienia zostaną pozbawione atrybutów formatowania komórki "źródłowej" (rysunek 3.31).

#### **Rysunek 3.31.**

*Wygld danych skopiowanych do obszaru komórek B4:B13 bez zachowania formatowania zastosowanego w komórce B3*

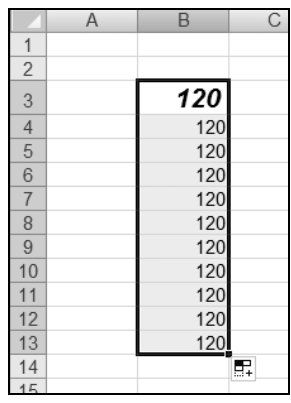

Uwaga

W przypadku gdy zawartość komórki "źródłowej" była wcześniej sformatowana, to bezpośrednio po procedurze przeciągnięcia komórki w obszarze wypełnienia "otrzymają" format identyczny z formatem określonym w komórce "źródłowej" (rysunek 3.32).

Uwaga

Po aktywacji listy i wyborze opcji *Wypenij tylko formantami* komórki w obszarze wypełnienia "otrzymają" tylko atrybuty formatowania komórki "źródłowej", co będzie widoczne po wprowadzeniu dowolnego ciągu znaków do dowolnej komórki znajdującej się w obszarze poddanym procedurze wypełnienia (rysunek 3.33).

#### **Rysunek 3.32.**

*Procedura skopiowania formatowania zastosowanego w komórce B3 (czcionka Arial, pogubiona kursyw o rozmiarze 14 pkt) — do obszaru komórek B4:B13. Wybór opcji — Wypenij tylko formatami*

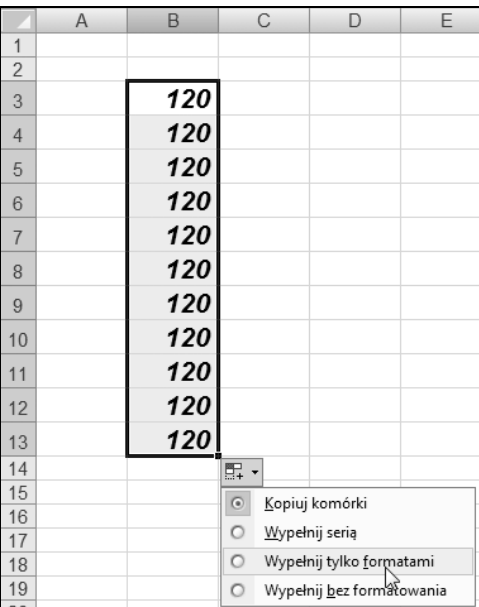

#### **Rysunek 3.33.**

*Wygld obszaru komórek B4:B13 po wypenieniu go tylko atrybutami formatowania zastosowanymi w komórce B3. Wpis dokonany w dowolnej komórce opisywanego obszaru otrzymuje format identyczny z formatem zastosowanym w komórce B3*

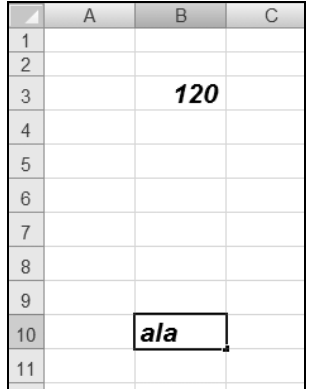

#### **Tworzenie serii danych z dowolną wartością kroku**

W przypadku gdy chcemy stworzyć serię danych, przy czym wartość kroku, czyli różnica między wartościami znajdującymi się w sąsiednich komórkach, jest dowolna (inna niż 1), należy procedurę wypełniania danych przeprowadzić w jeden z opisanych niżej sposobów.

#### **Sposób 1.**

**1.** Wprowadzić żądaną wartość do określonej komórki (komórki "źródłowej").

**2.** Zaznaczyć obszar wypełnienia, którego początek określa komórka "źródłowa" (rysunek 3.34).

Wypełniaj serią

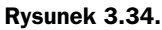

*Wygld zaznaczonego obszaru*

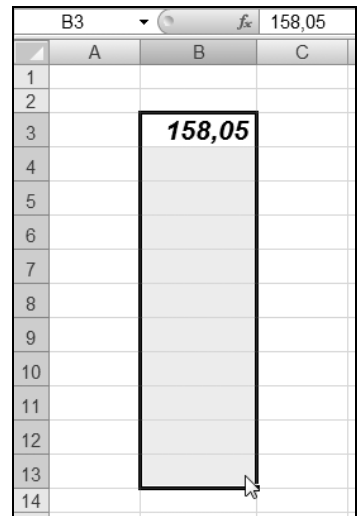

**3.** Na karcie *Narzędzia główne* kliknąć strzałkę przycisku *Wypełnienie*, po czym wybrać polecenie *Serie danych* (rysunek 3.35).

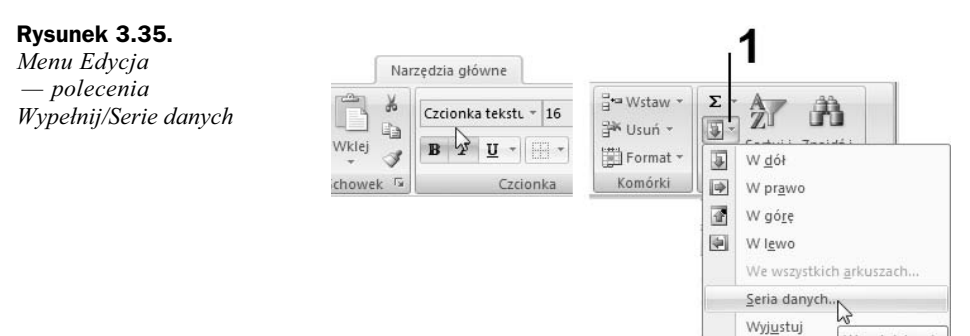

- 4. Działanie z punktu 3. spowoduje aktywację okna dialogowego Serie, w którym należy:
	- ◆ W sekcji Serie zaznaczyć opcję dotyczącą "kierunku" wypełnienia Kolumny lub *Wiersze*.
	- ◆ W polu Wartość kroku: wpisać liczbę będącą żądaną różnicą między wartościami znajdującymi się w sąsiednich komórkach (rysunek 3.36).
- **5.** Po wykonaniu działań określonych w punkcie 4. nacisnąć przycisk OK.
- 6. Wynikiem tak przeprowadzonej procedury będzie wypełnienie kolejnych komórek (poza komórką źródłową) w zaznaczonym obszarze danymi, których zawartość stanowi *suma wartości znajdującej się w komórce poprzedniej oraz wartości kroku* (rysunek 3.37).

#### **Rysunek 3.36.**

*Okno dialogowe Serie*

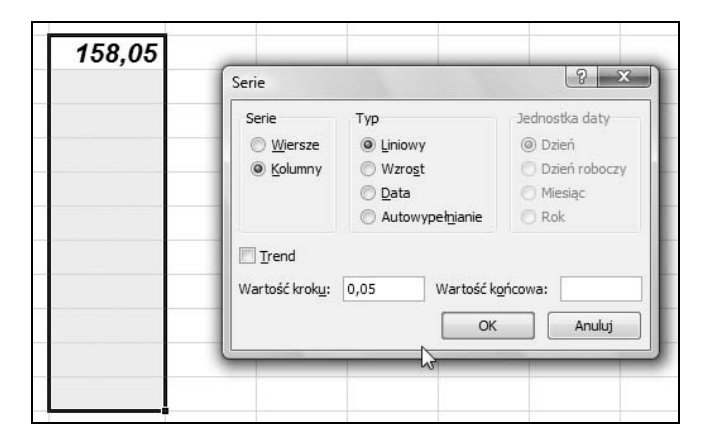

#### **Rysunek 3.37.**

*Wygld komórek wypenionych* wartościami *z krokiem serii 0,05 — zaczynajc*  $od$  wartości  $poczqtkowej 158,05$ 

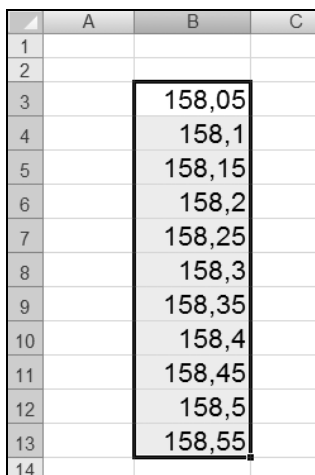

#### **Sposób 2.**

**1.** Wprowadzić żądaną wartość do określonej komórki (komórki "źródłowej"), jak pokazano to na rysunku 3.38.

#### **Rysunek 3.38.**

Komórki z wartością  $poczqtkowq serii$ *danych (komórka ródowa)*

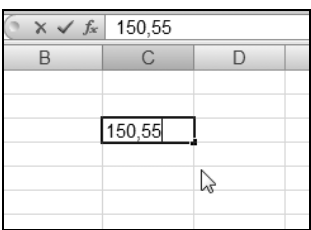

- 2. Wybrać polecenia *Wypełnienie/Serie danych*.
- **3.** Działanie z punktu 2. spowoduje aktywację okna dialogowego *Serie*, w którym należy:
- ◆ W sekcji Serie zaznaczyć opcję dotyczącą "kierunku" wypełnienia *Kolumny lub Wiersze*.
- ◆ W polu Wartość kroku: wpisać liczbę będącą żądaną różnicą między wartościami znajdującymi się w sąsiednich komórkach (rysunek 3.39).

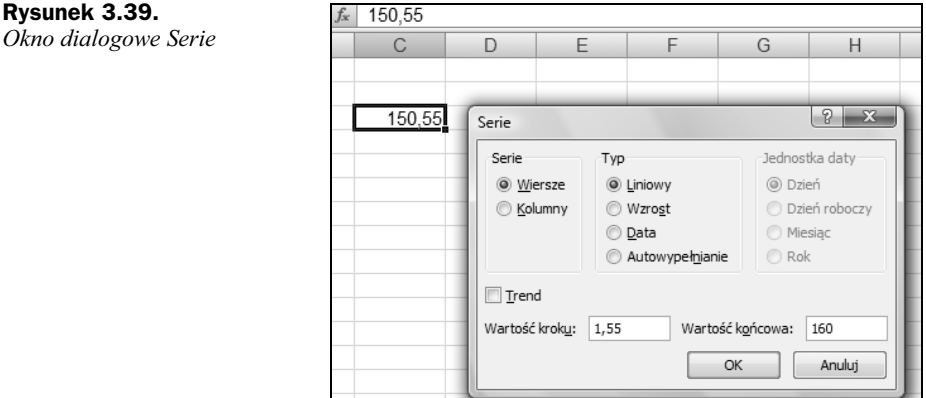

- ◆ W polu Wartość końcowa: wpisać wartość będącą maksymalną wartością w serii, jaka może być osiągnięta przy użyciu określonej wcześniej wartości kroku.
- **4.** Po wykonaniu działań określonych w punkcie 3. nacisnąć przycisk *OK*.
- **5.** Wynikiem tak przeprowadzonej procedury będzie wypełnienie kolejnych komórek (poza komórką źródłową) wartościami powstałymi jako suma wartości znajdującej się w komórce poprzedniej oraz wartości kroku, przy czym końcowa największa wartość w serii nie może przekraczać określonej wartości końcowej (rysunek 3.40).

#### **Rysunek 3.40.**

*Wygld serii danych utworzonych z krokiem serii 1,55,* zaczynając od wartości początkowej 150,55 *i ograniczonych* w*artością końcową równą* 160

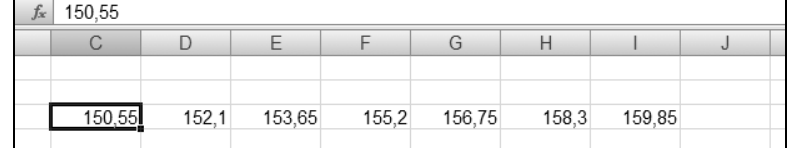

#### **Wype-nienie komórek tekstem**

Wypełnienie komórek, w których komórka początkowa zawiera "czysty tekst", jest dostępne dla trzech opcji (rysunek 3.41) przedstawionych szczegółowo przy opisie wypełnienia komórek kolejnymi liczbami.

Utworzenie serii danych zawierających tekst jest możliwe tylko wtedy, gdy ciąg tekstowy kończy się (lub poprzedzony jest) liczbą (cyfrą). Dodatkowym warunkiem utwo-

#### **Rysunek 3.41.**

*Procedura wypenienia komórek "czystym tekstem"*

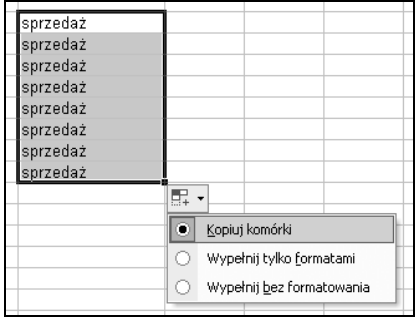

rzenia serii danych z takiej zawartości komórki jest występowanie spacji pomiędzy ciągiem znaków tekstowych a ciągiem znaków reprezentujących liczbę. Procedurę utworzenia serii danych "tekstowych" przedstawiono na rysunku 3.42.

#### **Rysunek 3.42.**

*Procedura wypenienia komórek seriq* "*tekstu*"

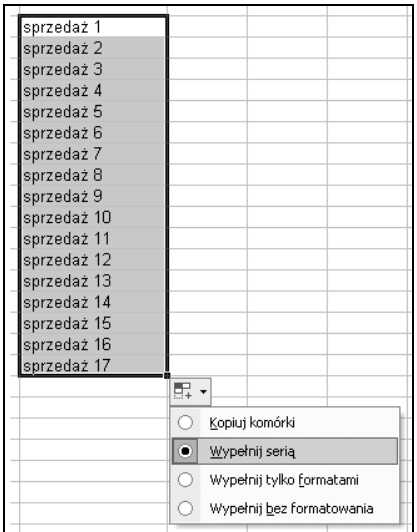

Szczególnym przypadkiem utworzenia serii danych z "czystego tekstu" jest wykonanie procedury przeciągania komórki "źródłowej", której zawartość stanowi nazwa miesiąca (rysunek 3.43), nazwa dnia tygodnia (rysunek 3.44) lub ogólnie przyjęty skrót nazwy tygodnia (rysunek 3.45).

Dodatkową opcją, jakiej można użyć przy tworzeniu serii danych, składających się z kolejnych dni tygodnia, jest opcja *Wypenij dniami powszednimi*. Zastosowanie tego "parametru" spowoduje brak wystpienia w serii danych nazw *sobota* oraz *niedziela* (odpowiednio skrótów So oraz N).

#### **Wype-nienie komórek datami**

Dane zapisane w postaci daty są przez Excela traktowane (przetwarzane) w podobny sposób jak dane liczbowe. Biorąc jednak pod uwagę specyfikę budowy daty, na którą składają się jakby trzy "segmenty" liczbowe (wartości: roku, miesiąca, dnia), po

#### **Rysunek 3.43.**

*Procedura utworzenia serii danych stanowicych nazwy kolejnych miesicy*

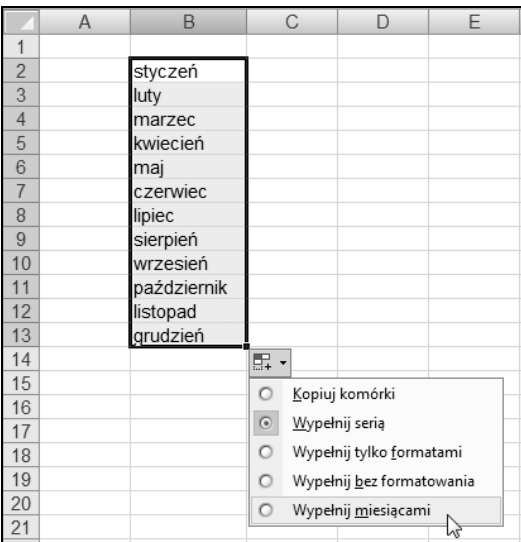

#### **Rysunek 3.44.**

**Rysunek 3.45.** *Procedura utworzenia*

*serii danych stanowicych skróty nazw kolejnych dni*

*tygodnia*

*Procedura utworzenia serii danych stanowicych nazwy kolejnych dni tygodnia*

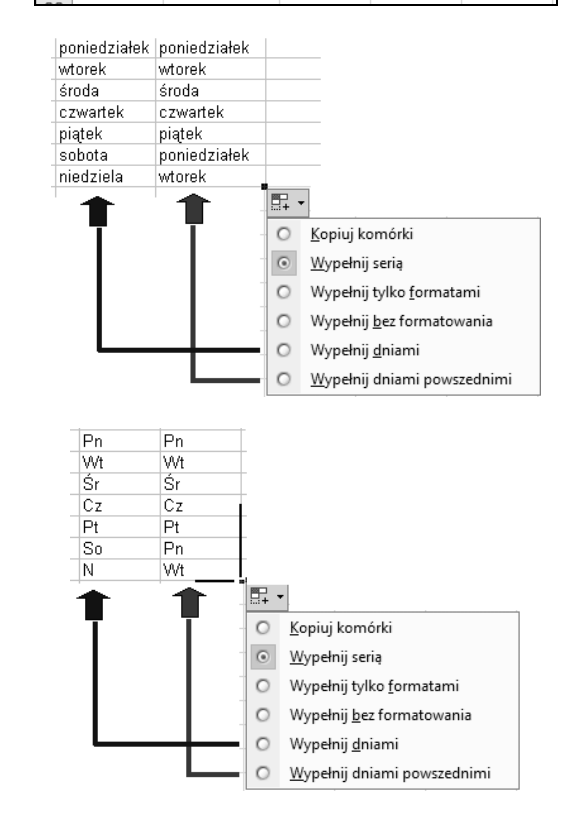

wykonaniu procedury "przeciągnięcia" danych i kliknięciu przycisku Opcji Autowy*pełnienia* zostanie wyświetlona 8-elementowa lista opcji (rysunek 3.46) uwzględniająca możliwość wypełnienia komórek właśnie tymi parametrami.

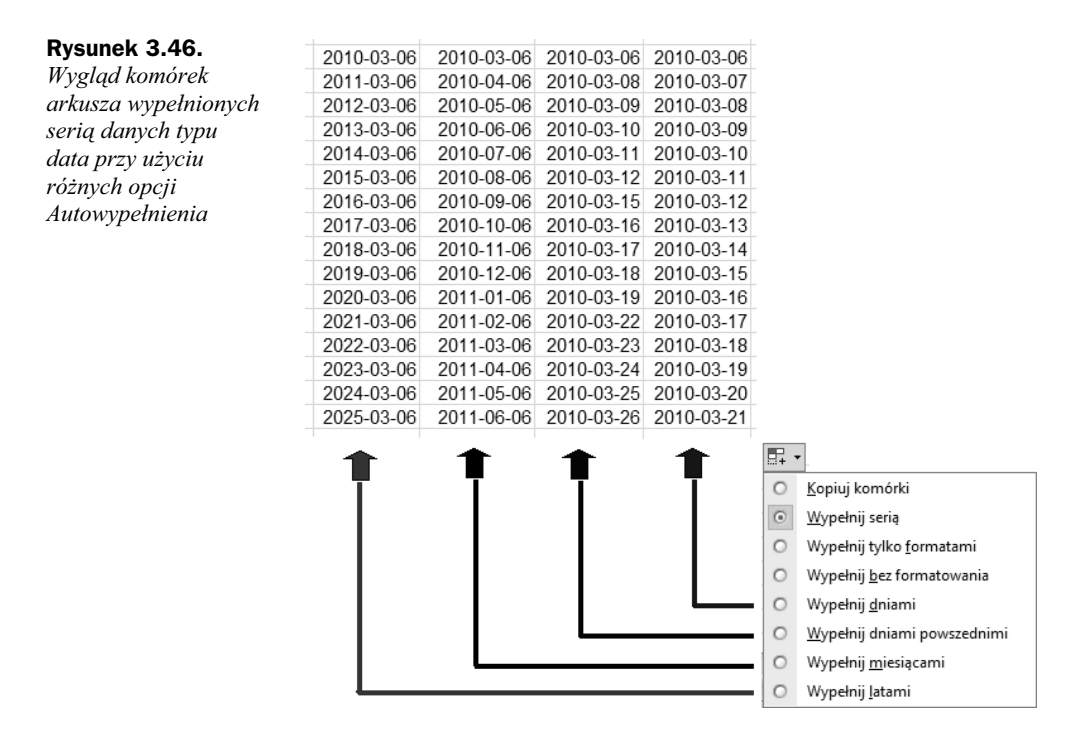

Komórki, które mają być wypełnione serią dat, mogą być również tworzone za pomocą parametrów określanych w oknie dialogowym Serie, przy czym w sekcji Typ należy wybrać opcję *Data* oraz określić w sekcji *Jednostka daty* opcję, której części daty (dnia, miesiaca itp.) beda dotyczyły wartości określone w polu *Wartość kroku* oraz w polu *Warto ko-cowa* (rysunek 3.47).

#### **Rysunek 3.47.**

*Procedura utworzenia serii danych typu data utworzonych z krokiem serii 3 dni, zaczynajc od daty pocztkowej 2010-03-07 i ograniczonych dniem 26 marca*

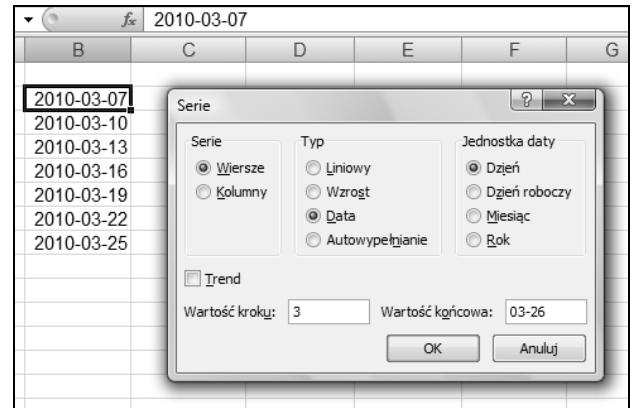

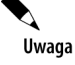

Jeżeli po procedurze przeciągania została wyświetlona wartość błędu ##### (występuje, w przypadku gdy komórka zawiera liczbę, datę lub godziny szersze niż komórka), należy zwiększyć szerokość kolumny.

### **Autouzupe-nianie**

Inną ciekawą funkcją Excela, przyspieszającą proces wprowadzania danych, jest wykorzystanie automatycznego tworzenia "listy danych" z zapisów dokonanych w kolejnych komórkach kolumny. Procedurę autouzupełnienia prześledzimy na poniższym przykadzie.

**1.** Wprowadź tekst do kilku pierwszych komórek kolumny, na przykład tak jak pokazano to na rysunku 3.48.

#### **Rysunek 3.48.**

*Przykadowy zapis tekstu w trzech kolejnych komórkach kolumny*

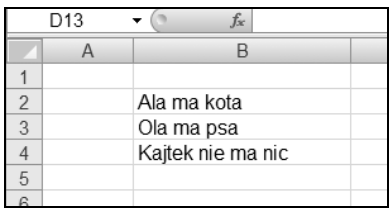

**2.** Kliknij prawym przyciskiem myszki pierwszą wolną komórkę pod uzupełnionymi wcześniej komórkami, powodując tym samym aktywację menu podręcznego komórki (rysunek 3.49).

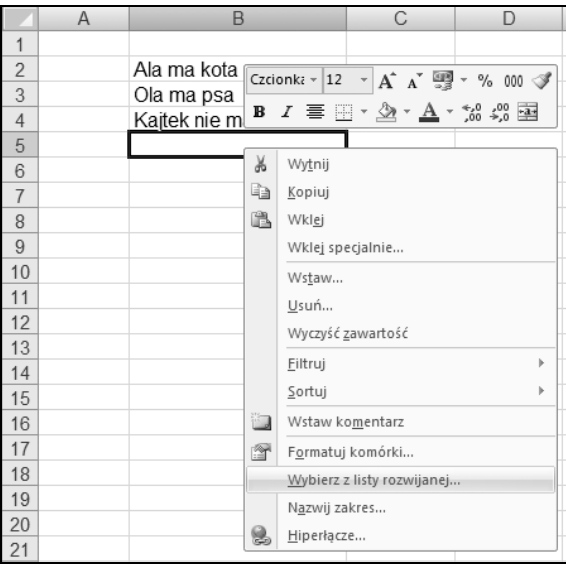

#### **Rysunek 3.49.** *Menu podrczne*

*komórki aktywnej*

- **3.** Wybierz z menu podręcznego polecenie *Wybierz z listy rozwijanej*.
- **4.** Polecenie z punktu 3. spowoduje aktywację listy rozwijanej, jak na rysunku 3.50.
- **5.** Po aktywacji listy rozwijanej wybierz żądany tekst kliknij wybraną pozycję (rysunek 3.51).
- **6.** Działanie z punktu 5. spowoduje automatyczne wstawienie wybranego ciągu znaków do komórki aktywnej (rysunek 3.52).

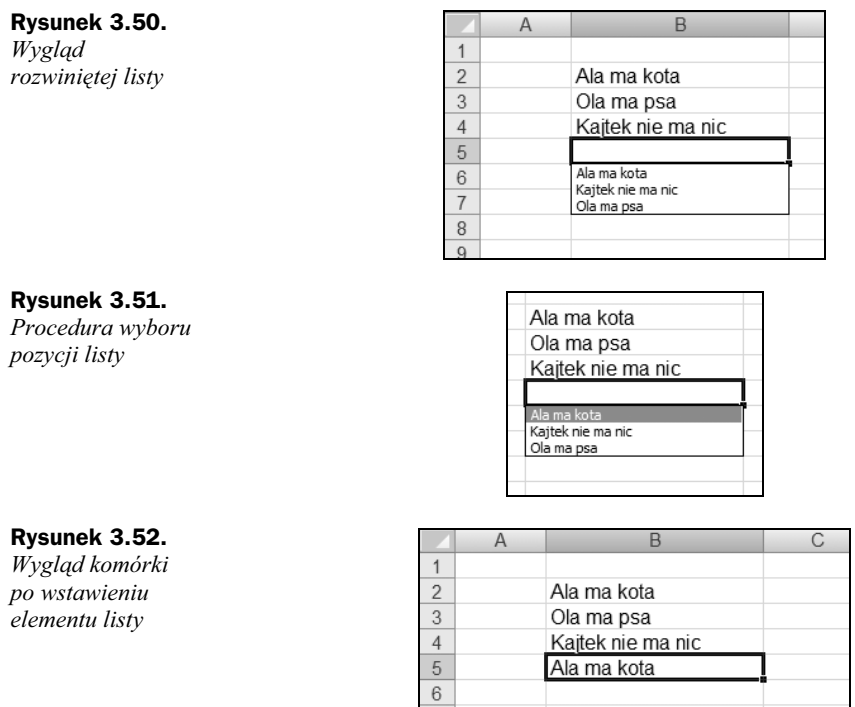

# Unikalny zapis danych w kolumnie

Dość częstym problemem przy eksploatacji arkuszy jest zapewnienie unikalnego zapisu danych w określonej kolumnie. Przykładem takiego wymogu może być tworzenie "arkuszy spisów magazynowych z natury", zawierających wstępny wykaz nazw materiałów oraz odpowiadających im indeksów magazynowych, podlegający później "ręcznej" modyfikacji w zakresie ilościowym. Ponieważ podstawową zasadą obowiązującą w gospodarce magazynowej jest to, aby każdy towar posiadał unikalny indeks materiałowy, utworzenie bezbłędnego wykazu materiałów (dokładniej indeksów) jest kluczowe dla późniejszego przeprowadzenia "spisu z natury". Wykorzystując odpowiednie narzędzia Excela, możemy skonstruować arkusz, tak aby w czasie wprowadzania danych następowało automatyczne wykluczenie zdublowanych "wartości". Opis *Konstrukcji arkusza* przedstawimy w oparciu o tabelę pokazaną na rysunku 3.53. Obszarem, który będzie podlegać procedurze sprawdzania poprawności wpisów (brak duplikatów), będą komórki kolumny C.

**Rysunek 3.53.** *Wygld przykadowego arkusza*

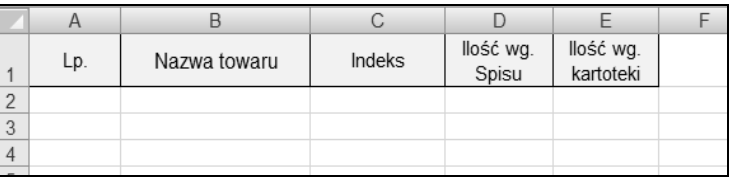

Procedurę "zabezpieczenia" należy przeprowadzić według poniższych kroków:

**1.** W kolumnie, dla której chcesz ustalić kryteria sprawdzania poprawności danych (w naszym przypadku będzie to kolumna C), zaznacz (kliknij) komórkę C2, a następnie wybierz z menu polecenie *Dane/Sprawdzanie poprawnoci* (rysunek 3.54).

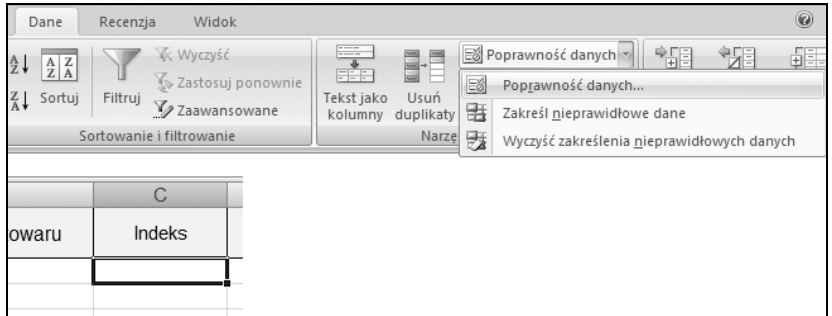

**Rysunek 3.54.** *Menu Dane* — polecenie Sprawdzanie poprawności

**2.** Działanie z punktu 1. spowoduje wyświetlenie okna dialogowego *Sprawdzanie poprawnoci danych*, w którym w zakadce *Ustawienia* z listy rozwijanej *Dozwolone* wybierz pozycję *Niestandardowe* (rysunek 3.55).

#### **Rysunek 3.55.**

*Okno dialogowe Sprawdzanie poprawnoci danych — lista rozwijana Dozwolone — pozycja Niestandardowe*

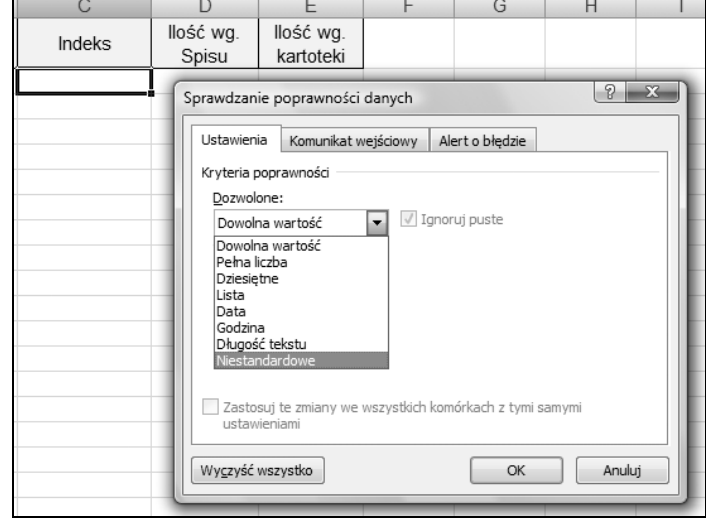

- **3.** Wybór pozycji *Niestandardowe* spowoduje wyświetlenie pola *Formula:*, w którym wpisz wyrażenie =LICZ.JEŻELI(\$C\$2:\$C\$65536; C2)=1, a następnie kliknij przycisk *OK* (rysunek 3.56).
- **4.** Przeciągnij uchwyt wypełnienia od komórki C2 tak daleko, jak chcesz, by sięgała reguła sprawdzania poprawności wprowadzanych danych (rysunek 3.57).

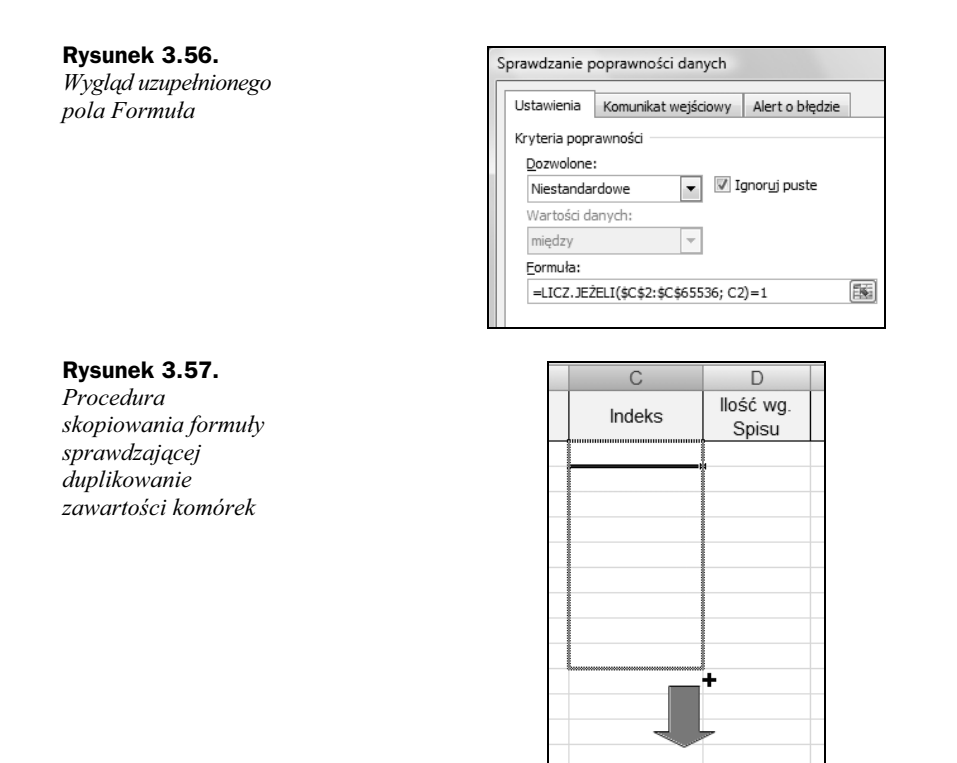

Przedstawiona powyżej formuła sprawdza wartość w komórce C2 i następnie zlicza liczbę wystąpień takiej samej wartości w zakresie \$C\$2: \$C\$65536. Zawsze sprawdzana jest aktywna komórka, więc zawsze będzie przynajmniej jedno wystąpienie. Jeżeli Excel odnajdzie dwa wystpienia, zostanie wywietlony komunikat, jak na rysunku 3.58. Komunikat będzie powtarzany do chwili wprowadzenia "poprawnej wartości".

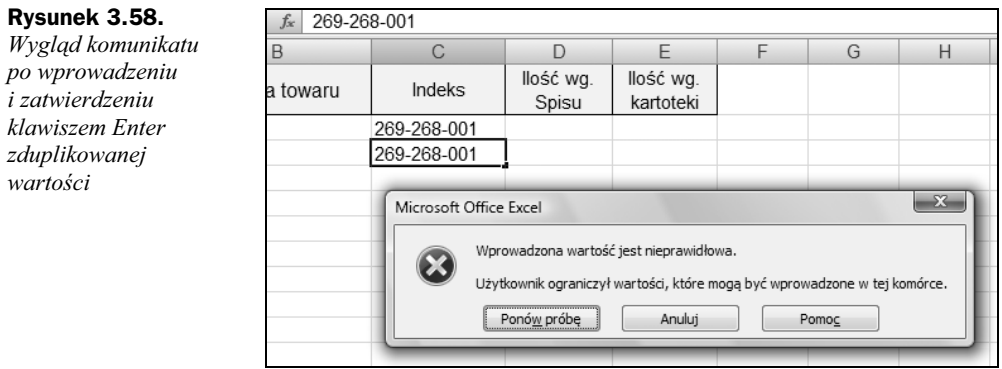

# EXFEL

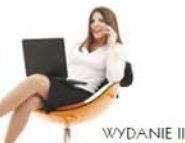

#### W BIURZE I NIE TYLKO

Excel jako znakomity arkusz kalkulacyjny jest dziś w zasadzie niezbedny w każdym biurze. Może służyć do przeprowadzania miliona różnych operacji liczbowych, od prostych rachunków przychodów i rozchodów, przez obliczanie podatku, aż po wydawanie dowodów dostawy i zaświadczeń o zarobkach. Wystarczy przygotować odpowiednie arkusze i wprowadzić do nich dane, a potem można już cieszyć się wolnym czasem, zaoszczędzonym dzięki automatyzacji wielu żmudnych czynności. Jeśli to właśnie jest Twoim celem, trafiłeś na odpowiednia ksiażke.

"Excel w biurze i nie tylko" to podręcznik pomagający w opanowaniu Excela 2007 od podstaw po kwestie bardzo zaawansowane. Znajdziesz tu informacje na temat tworzenia, usuwania i dostosowywania nowych arkuszy czy skoroszytów, wprowadzania, edycji i formatowania danych, stosowania formuł i funkcji oraz sortowania i filtrowania danych. Nauczysz się tworzyć i wykorzystywać makra, wstawiać formanty, konstruować skoroszyty z wszelkimi danymi towarów, a także skoroszyty dotyczące rachunków czy zamówień. Dowiesz się, jak stworzyć listę obecności pracowników, wystawiać zaświadczenia o zatrudnieniu i używać danych z Excela do opracowania ofert cenowych czy katalogów.

#### Wypróbuj Excela i uczyń swoją prace znacznie łatwiejsza!

Podstawowe informacie o obsłudze arkusza kalkulacyinego

Podstawowe objekty Excela

Wprowadzanie i formatowanie danych

Formuly i funkcie

Sortowanie i filtrowanie danvch

**Drukowanie** 

Makropolecenia - pierwszy krok w programowaniu

Zmiany zapisu wartości liczbowej na zapis słowny

Oferty cenowe i dowod dostawy

Rachunki, zamówienia *i* odsetki

Kalendarze i inne operacje na datach

Lista obecności

Zaświadczenie o zatrudnieniu i zarobkach

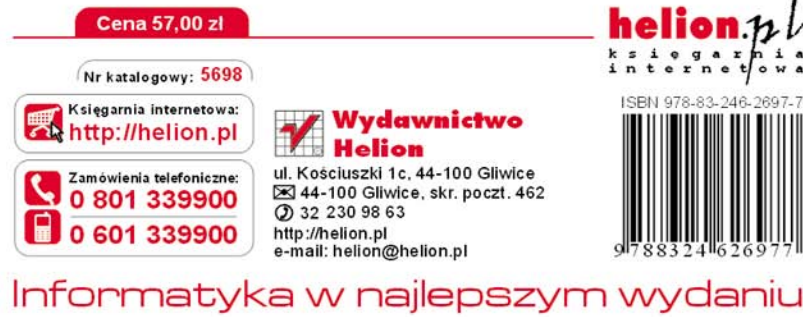